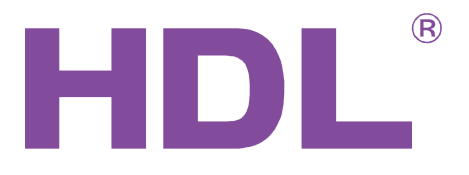

# User Manual

DMX Recorder

SB-DN-Recorder

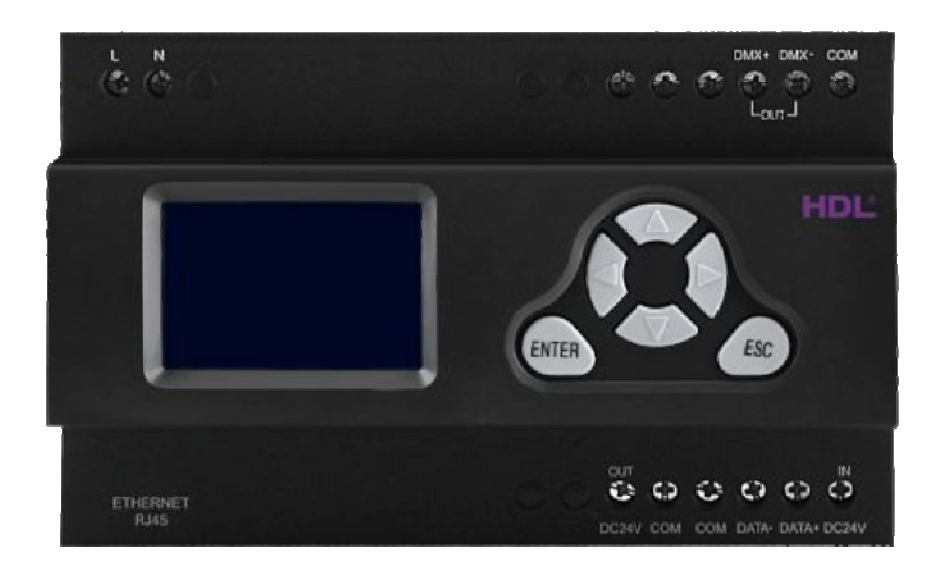

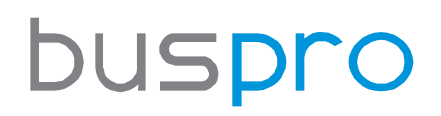

www.hdlautomation.com

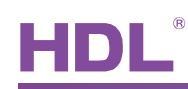

## **INDEX**

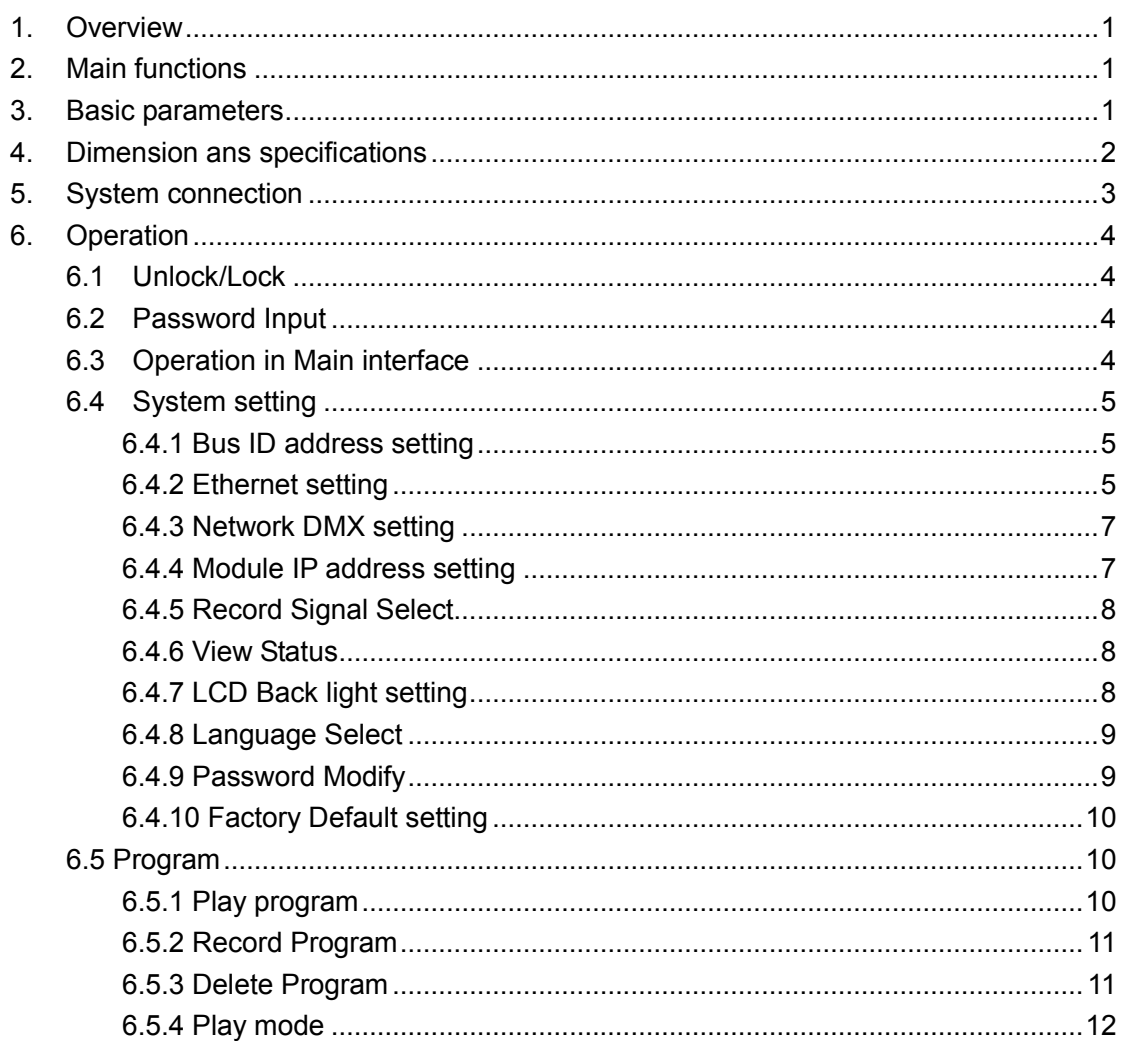

## 1. **Overview**

 HDL-MCR-DMX, DMX recorder can record scene from another device and play it out. Can work with Lighting console, DMX decoder, panel etc.

Ī

## 2. **Main functions**

- · PC remote operation、download program、play program、delete program
- · Signal interface:HDL-BUS、RJ45
- · Auto operate、auto record、auto play、auto delete; auto paly has two modes: play one and repeat all
- · Wall panel play
- · Support online upgrade
- · Others:DMX output can select NET-DMX、 DMX512; password protect、IP setting、view storage space

## 3. **Basic parameters**

- · Power input: AC 220±10%
- · BUS Power consumption: 500mA/DC24V
- · Total capacity: 256Mbytes
- · Record time(up to capacity):10400s, about 2hours 50mins
- Program number: max.50
- · Signal type: DMX512(1990)
- · Environmental conditions:

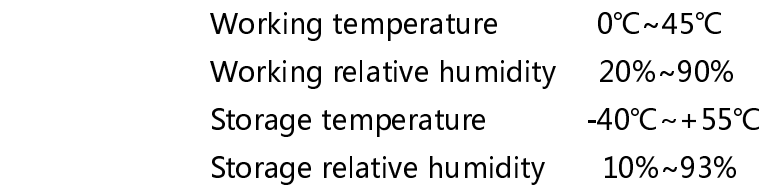

- · HMI:128x64 raster graphic LCD 6 soft-touch buttons
- · Installation mode:standard 35mm DIN Rail Mount
- Dimension :  $144x90x66$ (mm)

## 4. **Dimension ans specifications**

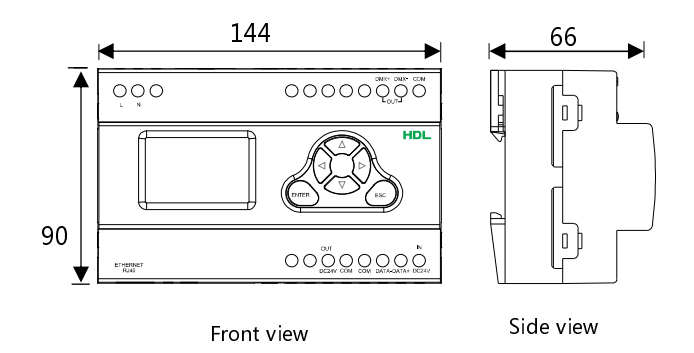

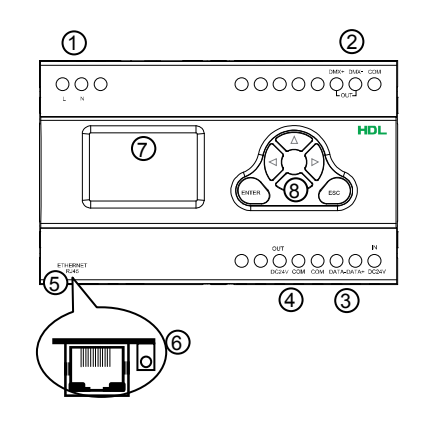

- $\Omega$  L, N is AC220V ~ 240V input terminal
- ② DMX+、DMX-、COM is DMX512 signal connection terminal,DMX input or output

Ī

- ③ COM、DATA-、DATA+、DC24V is RS485 connection terminal.
- ④ DC24V(OUT)、COM is DC24V output terminal, can provide DC Power for other devices.
- ⑤ Ethernet port: RJ45。
- ⑥ CPU working indicator,flicker when working.
- ⑦ LCD
- ⑧ Button
	- > **[Enter]** Confirm Button<br>> **[Esc]** Esc button
	- Esc button
	- $>$  [ $\hat{u}$ ] Page up, Used for modify by manual, will increase when pushing
	- $>$  [ $\overline{\psi}$ ] Page down, Used for modify by manual, will decrease when pushing
	- > [⇔] Left Move—Used for selecting of item and cursor location
	- > 【⇒】 Right Move-- Used for selecting of item and cursor location

## 5. **System connection**

Wiring diagram when recording (see 6.5.2 to set the Recorder in recording)

Ī

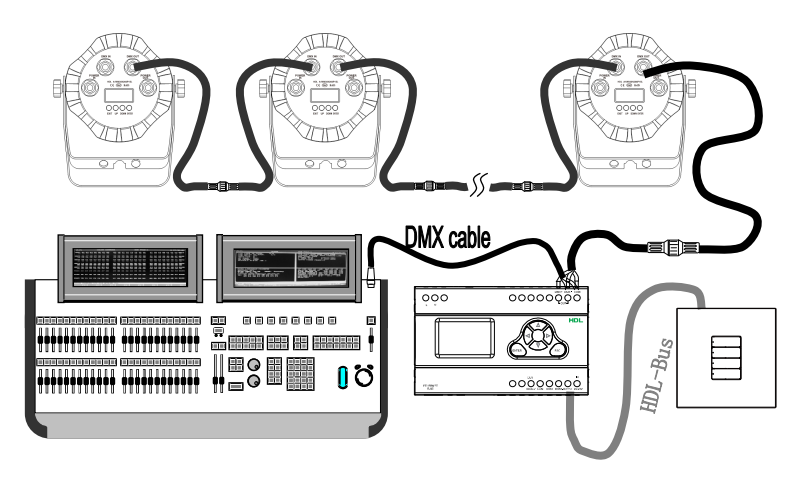

Wiring diagram when playing (see 6.5.1 to set the Recorder in playing)

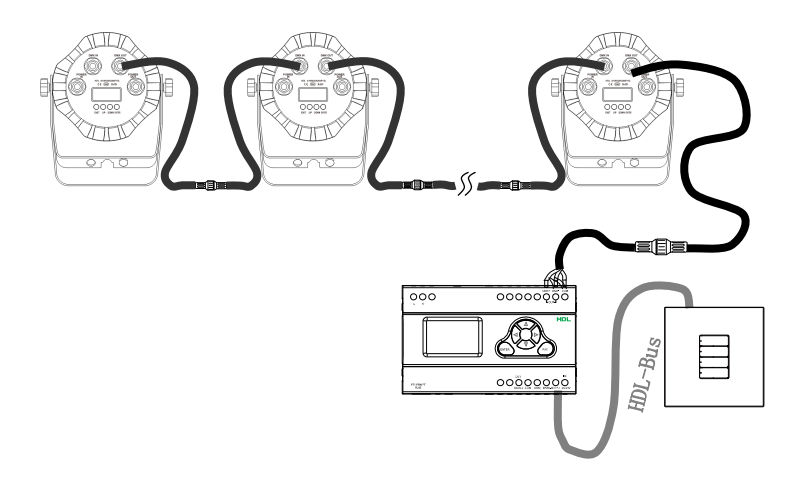

Note: this picture is just an example, customers can connect it according to the actual need

 $\bf{Installation requirement}:$  make sure good ventilation environment, pay attention - r-proof, shake-proof and dust-proof when using<br>

Let the complete procedule capture the condition of the condition of the condition of the Cable require:

Ethernet cable: cat5e

HDL - BUS cable: cat5e or HDL Bus/KNX cable

DMX512 signal cable: Three (or five)core shielded audio line

HDL - BUS definition: COM→White Orange/ White Brown

DATA-→White Blue/ White Green

DATA+ →Blue/Green

+ DC24V → Orange/ Brown

## 6. **Operation**

### **6.1 Unlock/Lock**

. Unlock—In the Power on Interface when locked, Press [Enter] and [Esc] Button together

Ī

- . Lock Function
	- —— Lock Automatic—No Operation for 5 minutes
	- —— Lock manual--Press [Enter] and [Esc] Together
	- —— can't lock automatic when there is Programs played by Module

### **6.2 Password Input**

—— Menu select interface

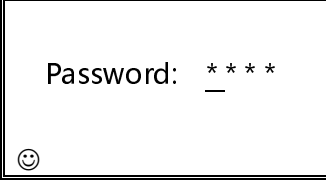

The default password is 4573, user can change it.

- —— Press  $[\hat{\theta}] / [\hat{\theta}]$  input the password
	- —— Press  $[\Leftrightarrow] / [\Leftrightarrow]$  move left and right to set the different password bit
	- —— Press [Enter] to make cofirmation
		- > Password correct—Go inside Main menu interface
		- > Password wrong—can't go inside interface, display "Inprt Error"
		- Press [Esc] to go back to the Power on Interface
- **6.3 Operation in Main interface** 
	- —— Menu selecting interface
		- MAIN MENU SELECT
		- 01. SYSTEM SETUP
		- 02. SELF-PLAY OPERATE
- —— Press  $\lceil \theta \rceil / \lceil \theta \rceil$  to select sub menu, menu be selected will flash
	- Press [Enter] to go inside the menu which selected
	- —— Press [Esc] to go back to the Power on Interface
	- In main menu interface there are:
- > System—Bus ID set、Ethernet set、Network DMX set、LCD Back Light set、Password modify set、Factory Default set

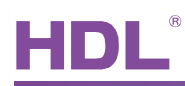

> Programs—Play program set、Record Program set、Delete Program

Ī

#### set、Play mode set

- **6.4 System setting**
- 6.4.1 Bus ID address setting
	- —— Go inside as following:Main menu --> System --> Bus ID setting
		- —— Interface

ID Set Subnet ID: 001 Device ID: 001 ☺

- Range for Subnet ID and Device ID: 000--255
- Press  $\left[\rightleftharpoons\right]$  /  $\left[\rightleftharpoons\right]$  To move and select location, indicate as " "
- —— Press  $[\hat{\mathbf{u}}] / [\hat{\mathbf{u}}]$  modify setting value
	- Press [Enter] save current setting
	- Press [Esc] exit, setting will not saved, go back "system" submenu
	- —— When setting out of range, will indicate "Out of range", cannot save or

#### confirm

-- If there is " $\mathbb{Z}$ " icon indicates, Please save before exit.

#### 6.4.2 Ethernet setting

- 6.4.2.1 Menu function selecting
	- . Go inside as following: Main menu --> System --> Ethernet setting . Interface

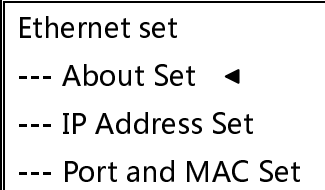

. Press  $[\hat{\mathbf{r}}]/[\hat{\mathbf{v}}]$  to select, This icon  $\hat{\mathbf{r}}$  used for indicate the item which already selected

. Press [Enter] to go inside the selected submenu

. Press [Esc] to exit, and go back to "Ethernet setting" menu.

#### 6.4.2.2 View Ethernet setting

set

—— Go inside as following:Main menu --> System --> Ethernet set --> View

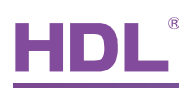

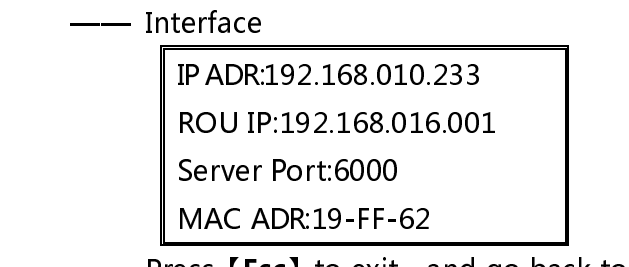

- Press [Esc] to exit, and go back to "Ethernet setting" menu.

Ī

6.4.2.3 IP address setting

 —— Go inside as following:Main menu --> System --> Ethernet set --> IP address set

—— Interface

Ethernet set IP ADR:192.168.010.233 ROU IP:192.168.010.001  $\odot$ 

- Press  $\left[\rightleftharpoons\right]$  /  $\left[\rightleftharpoons\right]$  To move and select location, indicate as "\_"
- —— Press  $[\hat{\mathbf{u}}] / [\hat{\mathbf{u}}]$  modify setting value
	- —— Press [Enter] save current setting
	- Press [Esc] exit, setting will not saved, go back "Ethernet set" submenu
	- -- When setting out of range, will indicate "Out of range", cannot save or

confirm

—If there is " $\mathbb{F}$ " icon indicates, Please save before exit.

6.4.2.4 Server Port and MAC address setting

 —— Go inside as following:Main menu -->System -->Ethernet set--> Port and MAC address

—— Interface

Ethernet set Server Port: 6000 MAC ADR:19-FF-62 ☺

- Press  $\left[\rightleftharpoons\right]$  /  $\left[\rightleftharpoons\right]$  To move and select location
- —— Press  $\left[\rightleftharpoons\right]$  and  $\left[\rightleftharpoons\right]$  together, Select Port and MAC address setting menu
- —— Press【d】/【 $\downarrow$ 】 modify setting value
	- Press [Enter] save current setting
	- —— Press [Esc] to exit, will not save the setting value, go back to "Ethernet

set"

 $-$  If there is  $\sqrt[m]{m}$  icon indicates, Please save before exit.

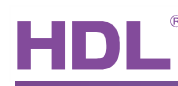

#### 6.4.3 Network DMX setting

– Go inside as following: Main menu-->System-->Network DMX setting

Ī

—— Interface

Net DMX Set Protocol:Art-Net Universe: 001

- $-\blacksquare$  Press  $\spadesuit$  /  $\spadesuit$  To move and select location
- —— Press  $[\hat{\mathbf{u}}] / [\hat{\mathbf{u}}]$  modify setting value
	- —— Press [Enter] save current setting
	- —— Press [Esc] to exit, will not save the setting value, go back to "System"
	- —— When setting out of range, will indicate "Out of channel", cannot save

or confirm

—— If there is " $\Box$ " icon indicates, Please save before exit.

#### 6.4.4 Module IP address setting

- $-$  Go inside as following: Main menu -->System -->Module IP set
- —— Interface

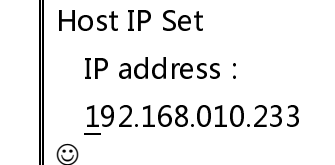

- Press  $\llbracket \Leftrightarrow \rrbracket$  /  $\llbracket \Leftrightarrow \rrbracket$  To move and select location, indicate as " "
- —— Press 【û】/【↓】 modify setting value
- —— Press【**Enter**】save current setting
- —— Press [Esc] to exit, will not save the setting value, go back to "System"

—— When setting out of range, will indicate "Out of channel", cannot save or confirm

——If there is " $\mathbb{Z}$ " icon indicates, Please save before exit.

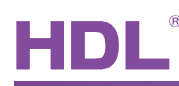

#### 6.4.5 Record Signal Select

—— Go inside as:Main menu -->System-->Record Signal Select

Ī

—— Interface

Record Signal Type: Network DMX

- —— Press 【tt】/【↓】to select signal, DMX-512 or Network DMX
	- —— Press【Enter】to confirm
	- —— Press [Esc] to exit, Go back to "System" submenu.
- 6.4.6 View Status
	- -- Go inside as: Main menu --> System--> View Status
	- —— Interface

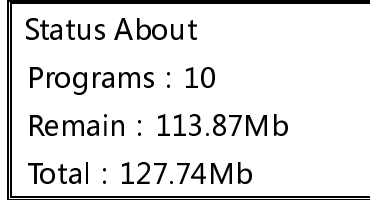

—— Press [Esc] to exit, Go back to "System" submenu.

#### 6.4.7 LCD Back light setting

- —— Go inside as:Main Menu --> System--> LCD back light
- —— Interface

LCD Back Light Value:00

- —— Press  $[\hat{\theta}] / [\hat{\theta}]$  to change the back light
	- —— Press [Enter] to confirm
	- —— Press [Esc] to exit, Go back to "System" submenu.

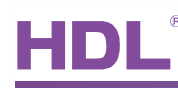

#### 6.4.8 Language Select

```
 —— Go inside as:Main Menu --> System --> Language Select
```
Ī

—— Interface

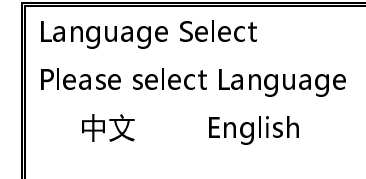

- $-$  Press  $\left[\rightleftharpoons\right]$  /  $\left[\rightleftharpoons\right]$  to select Language
- Press【Enter】to confirm
- —— Press [Esc] to exit, Go back to "System" submenu.

#### 6.4.9 Password Modify

—— Go inside as: Main menu -->System -->Password Modify

—— Interface

Modify Password | Modi Now Password:  $\odot$ 

Modify Password | Modify Password Input New Password: | | Input Again: \* \* \* \* \* \* \* \*  $\circ$ 

 $\odot$ 

-Current Password

- $>$  Press  $\left[\leftarrow\right] / \left[\rightarrow\right]$  to move left and right and select
- $>$  Press [ $\hat{u}$ ] / [ $\theta$ ] to input value
- > Press【Enter】to confirm the current password
- > Indicate "Password Wrong" when input wrong password
- > Will ask to input new password when input correct password
- > Press [Esc] to exit, Go back to "System" submenu.
- —— New password
	- $>$  Press  $\left[\rightleftharpoons\right]$  /  $\left[\rightleftharpoons\right]$  to move left and right and select
	- $>$  Press [ $\hat{u}$ ] / [ $\theta$ ] to input value
	- > Press【Enter】to confirm, and then input new password again
	- > Press [Esc] to exit, Go back to "System" submenu.

#### —— Input new password again

- $>$  Press  $\left[\rightleftharpoons\right]$  /  $\left[\rightleftharpoons\right]$  to move left and right and select
- $>$  Press [ $\hat{u}$ ] / [ $\theta$ ] to input value
- > Press 【Enter】to confirm
- > If the password is the same with new password, will indicate "Modify

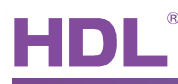

Succeed"

- > Press [Enter] to confirm
- > Press [Esc] to exit, Go back to "System" submenu.

Ī

- When finish, Press 【Enter】or【 Esc】to go back "System"
- 6.4.10 Factory Default setting

Warning: This function will change your setting!

- —— Go inside as:Main menu -->System -->Restore to factory default setting
	- —— Interface

Initial System Are You Initial? No Yes

- $-$  Press [ $\Leftrightarrow$ ] to select "NO", Press [ $\Leftrightarrow$ ] to select "Yes"
- —— Press【Enter】
	- > If select "Yes", will restore to factory default setting
	- > If select "NO", then exit,Go back to "System" submenu.
- —— Press [Esc] to exit, Go back to "System" submenu.

#### **6.5 Program**

6.5.1 Play program

- —— Go inside as:Main menu -->Program -->Play Program
- —— Interface

#### Play Program

- 01: UserRecord-25800
- 02: UserRecord-20069
- 03: UserRecord-34110
- —— Press  $[\hat{\theta}] / [\hat{\theta}]$  to select you wanted program
	- —— Press [ $\Rightarrow$ ] to check the details about program: Time、Total Frame、Speed
	- —— Press [Enter] to check the mode and process of the programs
	- —— Press [Esc] exit from the current interface

Note:The name of the program is assigned randomly by Module, only for information, Can't change.

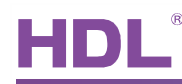

#### 6.5.2 Record Program

```
. Go inside as: Main menu -->Program -->Record Program
```
Ī

. Interface

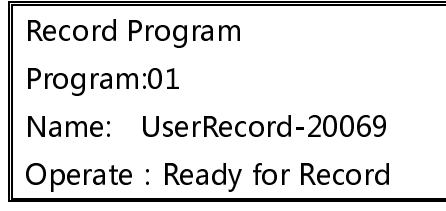

#### **-** Press [Enter] to start record

#### 6.5.3 Delete Program

—— Go inside as:Main menu -->Program -->Delete Program

#### —— Interface

- Delete Program
- 01: UserRecord-25800
- 02: UserRecord-20069
- 03: UserRecord-34110

Delete Programme

Do you want to delete?

NO Yes

- $\equiv$  Press  $[\hat{\theta}] / [\bar{\theta}]$  to select the program which you want to delete
- —— Press [Enter] to confirm if really delete
- —— Press【⇔】/【⇒】 to select Yes or NO
- —— Press【Enter】to confirm
- Press [Esc] to exit from the current interface

#### 6.5.4 Play mode

- -- Go inside as: Main menu--> Program --> Play mode
	- —— Interface

#### Play mode

Mode is: Single

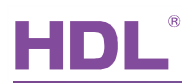

- —— Press【d】/【↓】to select mode: Single or Cycle
	- -- Press [Enter] to confirm
	- -- Press [Esc] to exit from current interface
	- —— If there is " $\Box$ " icon indicates, Please save before exit.

Ī